**How to complete the online Dollars for Scholars form for a Dracut Scholarship Foundation Scholarship.**

## **NOTES:**

- Do not use your Dracut High School email address.
- $\triangleright$  Students should use their personal email address; not their parent's email address.
- $\triangleright$  Both the online application and the paper application need to be submitted to Guidance on or before the cutoff date (TBD). Applications submitted after that date will not be accepted.
- $\triangleright$  Please make a note of the email address and password you used when creating your account.
- $>$  If you have any questions, please email us at [dracutscholarship@yahoo.com.](mailto:dracutscholarship@yahoo.com)

## **Guide**

- 1. Go to DSF web page [\(click here\).](http://www.dracut.dollarsforscholars.org/index.php?section=chapterWebsite&action=main&fwID=1276) Go to "Student and Parents."
- 2. Go to the bottom of the page and click on "Login."

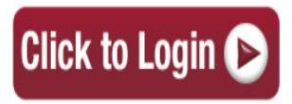

- 3. This will re-direct you to Dollars for Scholars pag[e \(click here\)](https://public.dollarsforscholars.org/index.php?action=userLogin)
- *4.* You need to set up an account. Click on **(YOU MUST USE A PERSONAL EMAIL, NOT YOUR DRACUT HIGH EMAIL)**

If you have a profile, log in below. Don't have an account yet? Create one here.

5. Find Dracut High School.

**Welcome To Scholarship America Student Center** Thank you for your interest in Scholarship America Dollars for Scholars. To get started on your profile, find your high school in the list below using the available filters and click the "Choose This School" button to the right of it. . If you are/were home schooled enter "Home Schooled" into the High School Name field and select the option that appears. . If you received your GED, please enter "GED" into the High School Name field and select the generic GED option that appears. . If you graduated from an international high school, please enter "International School" into the High School Name and select the Not in USA filter in the State drop down and select the option that appears. . If you CANNOT FIND YOUR HIGH SCHOOL, please click on the gray Support tab on the left side of the screen and send us your school's name and location so we can add it to our database. High School Name dracut high State - Show All --City  $\overline{z}$  zip Showing 1 record(s). **ZIP High School Name** City **State** DRACUT SENIOR HIGH SCHOOL **DRACUT** Massachusetts 01826 **Choose This Scl** 

6. \*\*NOTE\*\* DO NOT USE YOUR SCHOOL EMAIL.

Fill in all the information. Make sure you choose Dracut for the school district.

- Search Criteria: dracut \* \* Which school district do you reside in? O DRACUT
- 7. They will email you with a computer generated password. It will ask you to change the password.
- 8. You now need to work on your profile. Fill out as much as you can. NOTE: The Dracut Scholarship Foundation **does not require** your Financial Information, Essays, or References. It is always best practice to complete as much information as possible, as you may qualify for othe scholarships.
- 9. Click on Search for Scholarships

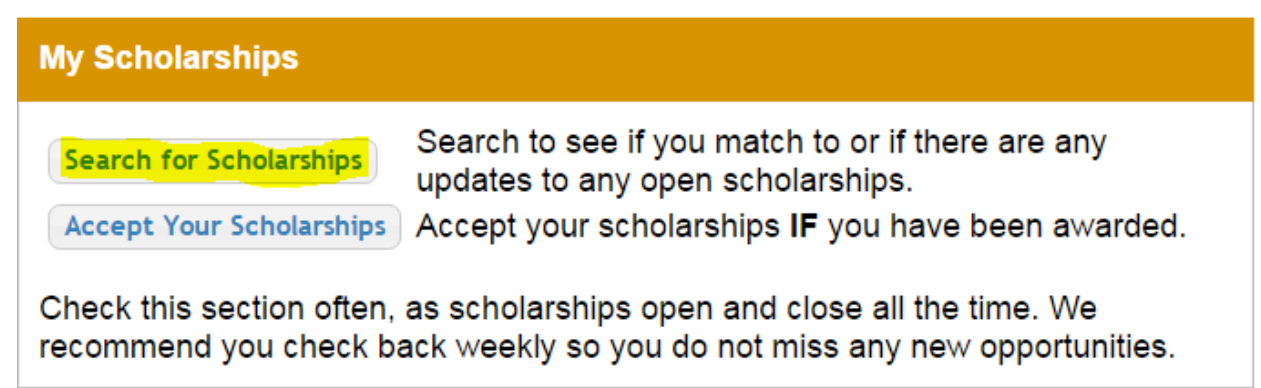

10. The DSF customized questions will come up. If you have been a student at Dracut High for grades 11 & 12, click YES, then Submit

MA2357 - YES Dollars for Scholars Thank you for searching for scholarships in our system. Any questions you see below will further verify your eligibility for scholarships. Failure to answer the questions will eliminate you from consideration. Please note, if you have incorrectly answered any of these questions and want to change your response, please contact support@scholarshipamerica.zendesk.com. Submit Cancel

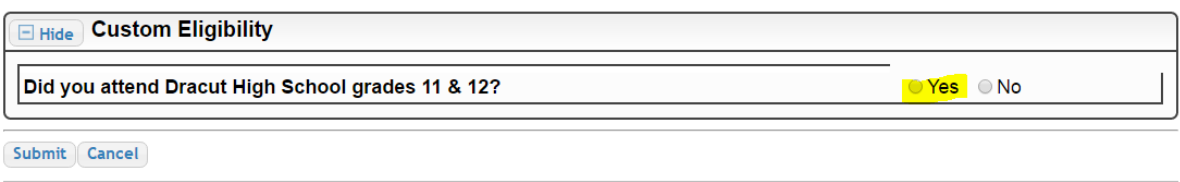

© Copyright Scholarship America. Inc. 2017. All rights reserved.

11. Next, you will need to apply for Dracut Scholarship Foundation by clicking on the **RED** Apply

**EXICATION INTERNATIONAL CONTRACT** 

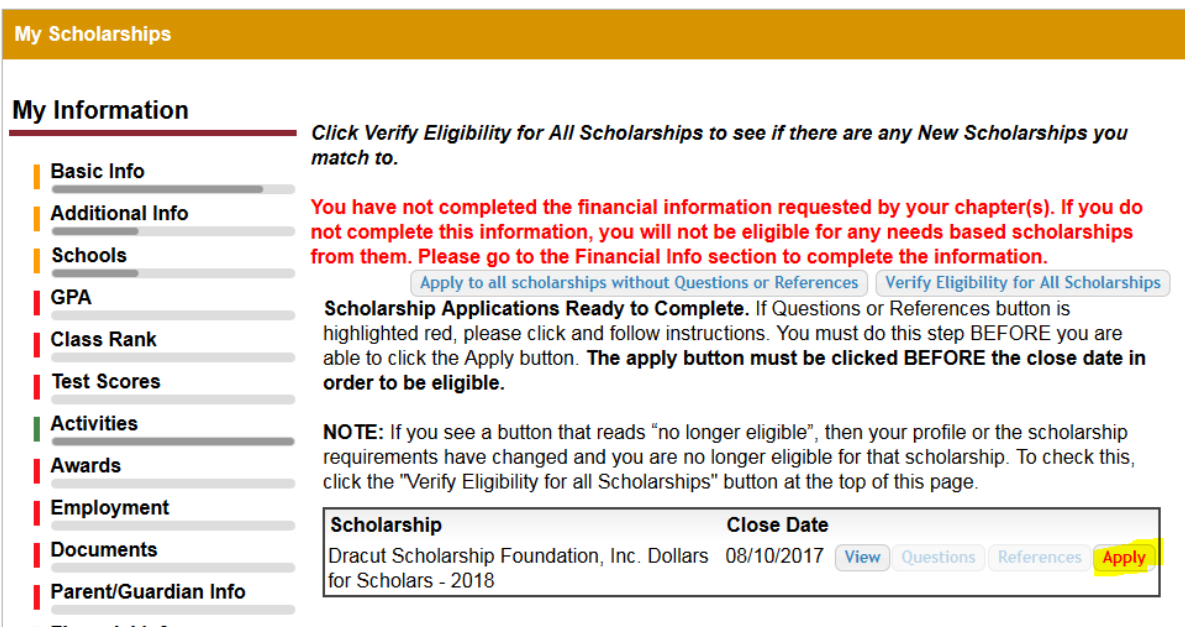

12. In the dashboard section, if you click on "Search for Scholarships," you will see which Scholarships you have applied for.

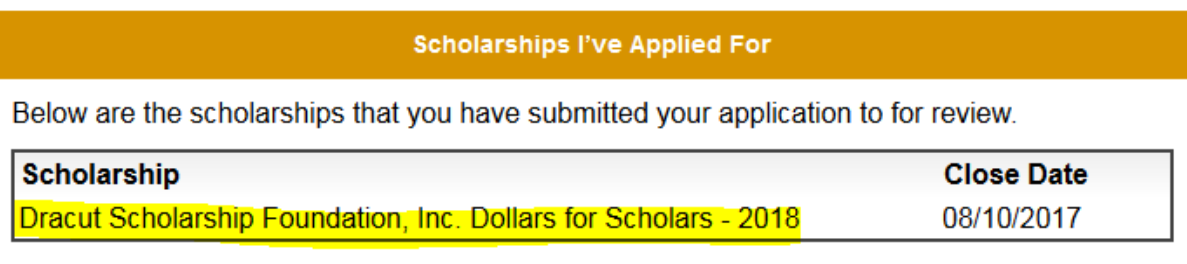

That's it! You're done!